インターネットから資料を予約する方法

2024 年7 月改訂

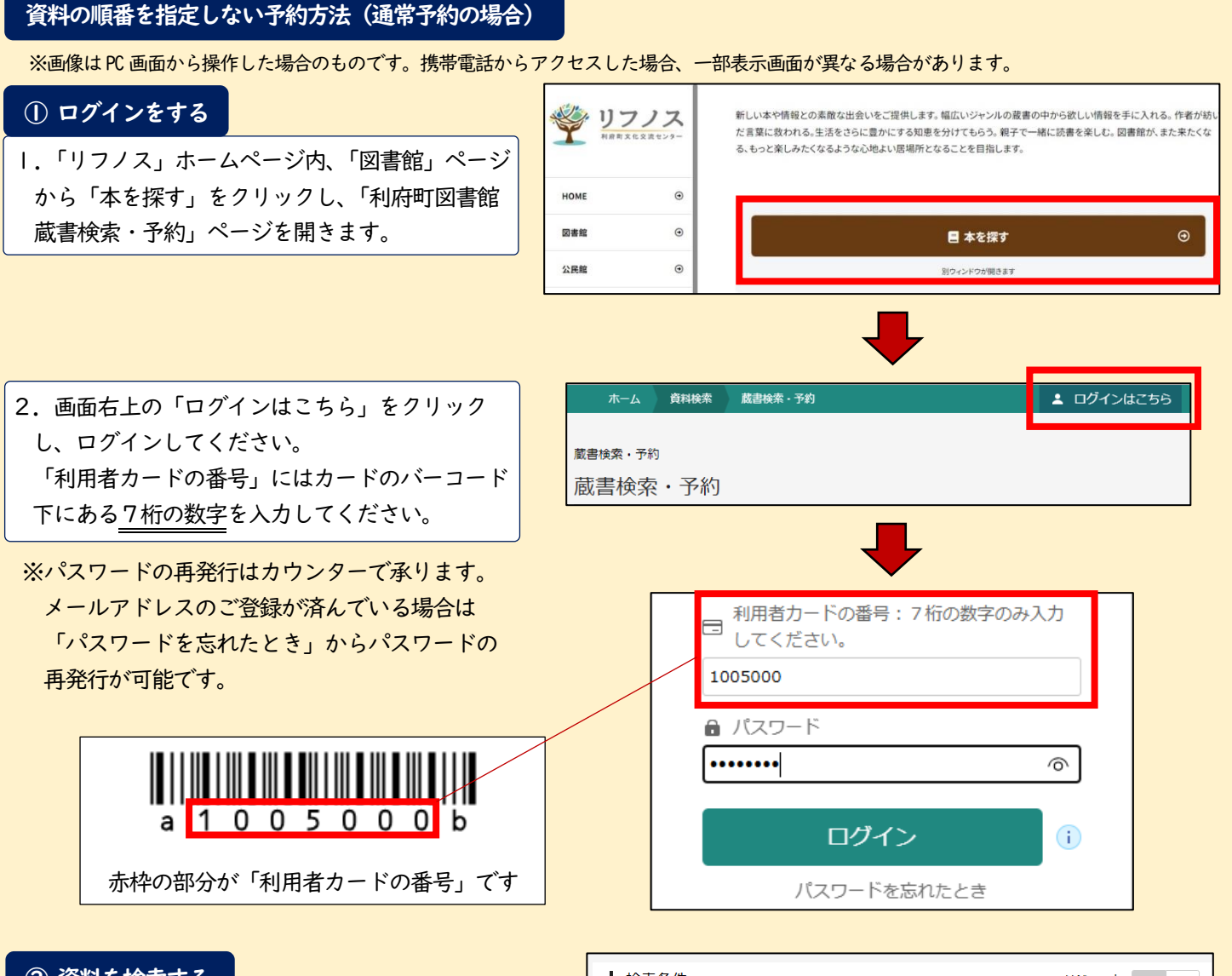

#### ② 資料を検索する

「書名/タイトル」に予約したい資料の名前を入力し、 「検索」をクリックします。入力された書名などが 2文字以下の場合は、入力した言葉と完全に一致する もののみ検索になります。

また、絞り込み条件に出版年や分類などを入力し、 詳細な検索をすることも可能です。

- ※入力する言葉によってはヒットしづらい場合が あります。別の言葉やひらがなでの検索もお試し ください。
- ※検索結果が「見つかりませんでした」と表示され た場合は、書名が正しくないか、所蔵がない資料 になります。利府町図書館にない資料をご希望の 際は、カウンターまでお越しください。

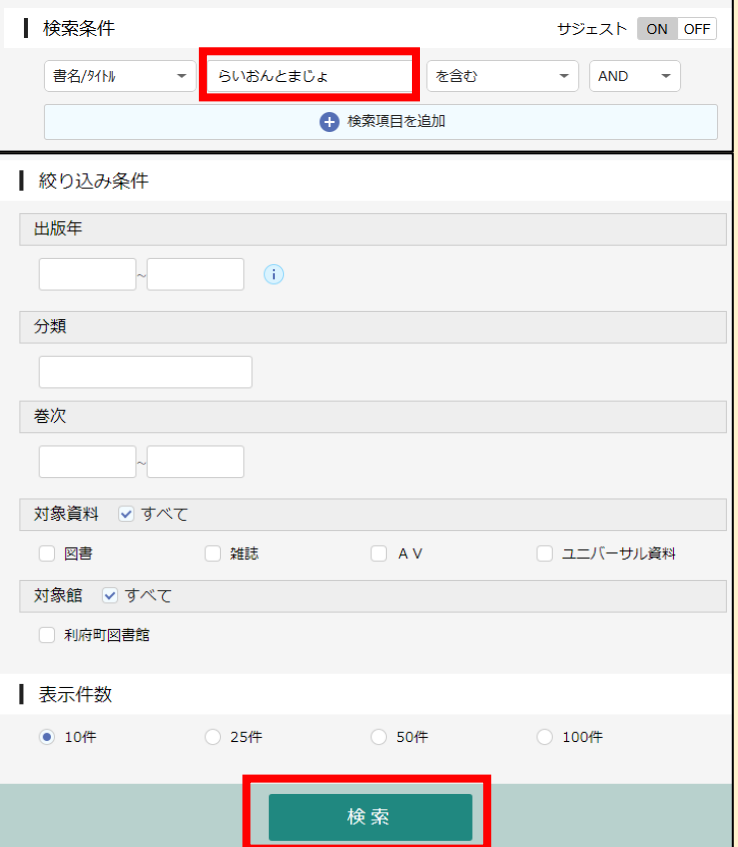

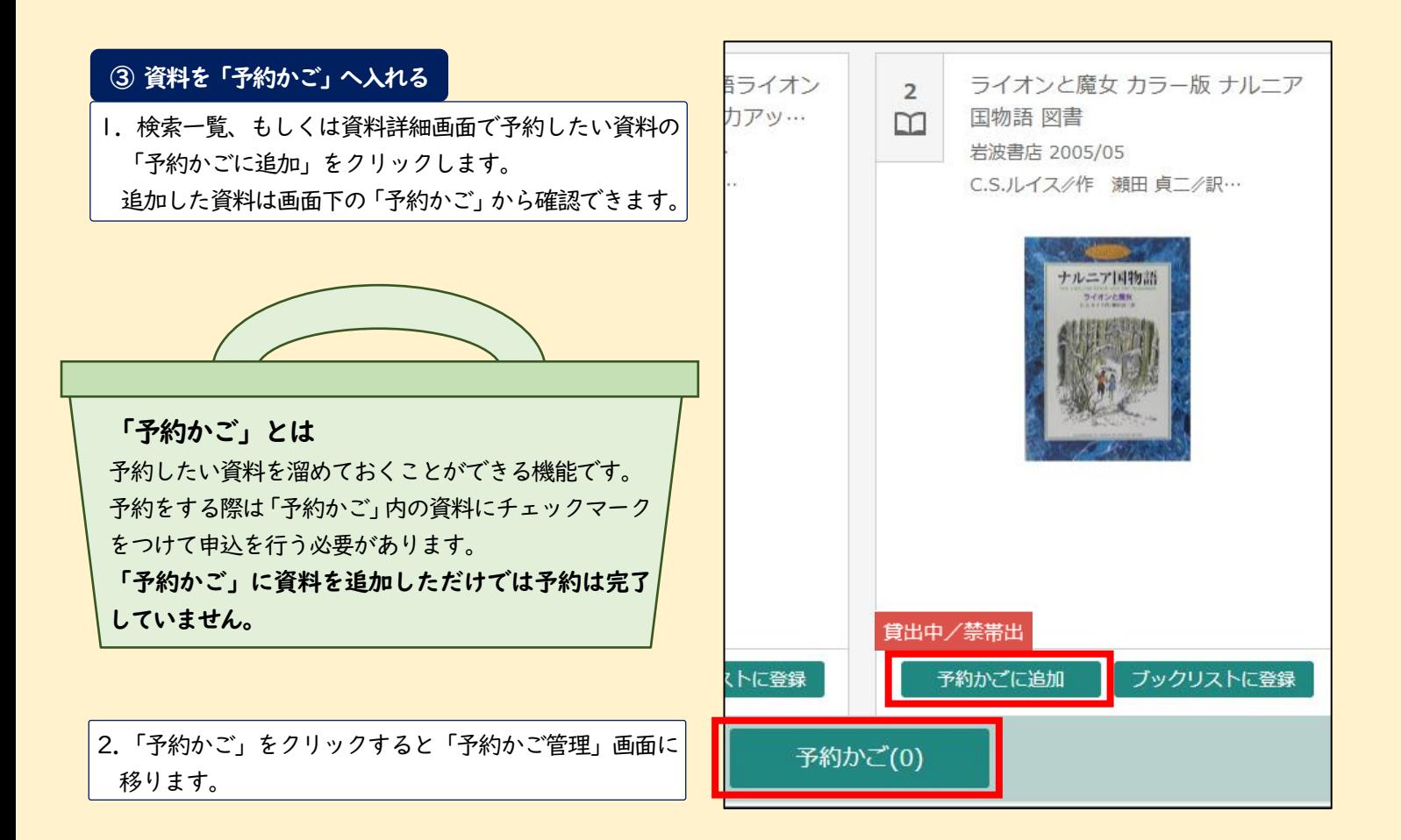

### ④ 「予約かご管理」画面から予約資料を選ぶ

「予約かご」管理画面で、予約する資料にチェック マークをつけ、「予約」をクリックすると「予約登録」 画面に移ります。

※この状態では予約は完了していません。

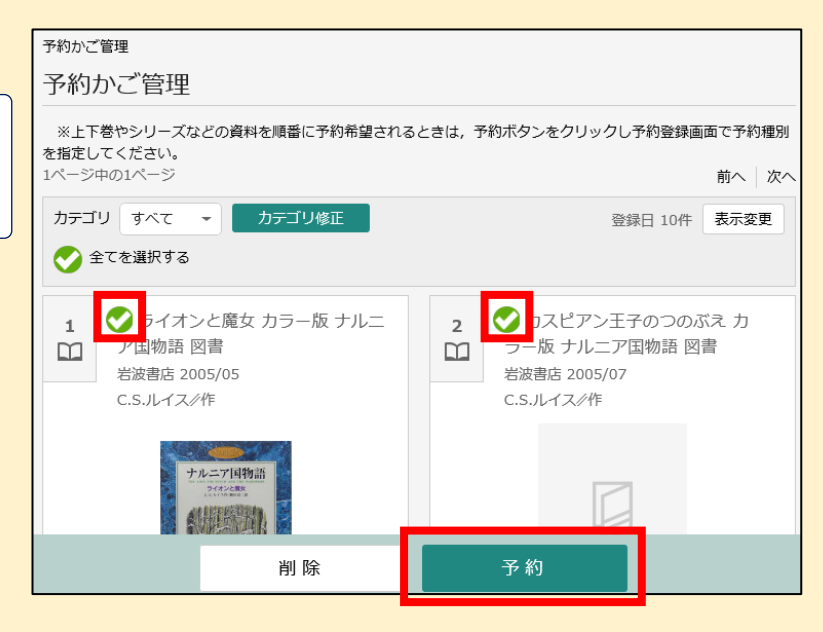

# 「予約登録」画面で画面下にある「連絡方法」をクリック すると【電話連絡】・【E-Mail】・【連絡不要】の中から選択 できます。 ⑤「予約登録」画面から連絡方法を選択する ※「E-Mail」はメールアドレスが登録されている場合のみ 選択可能です。 ※受取館は利府町図書館のみとなります。

 $E - Ma$  il 电荷电动管

 $E-Ma$  il

連絡不要

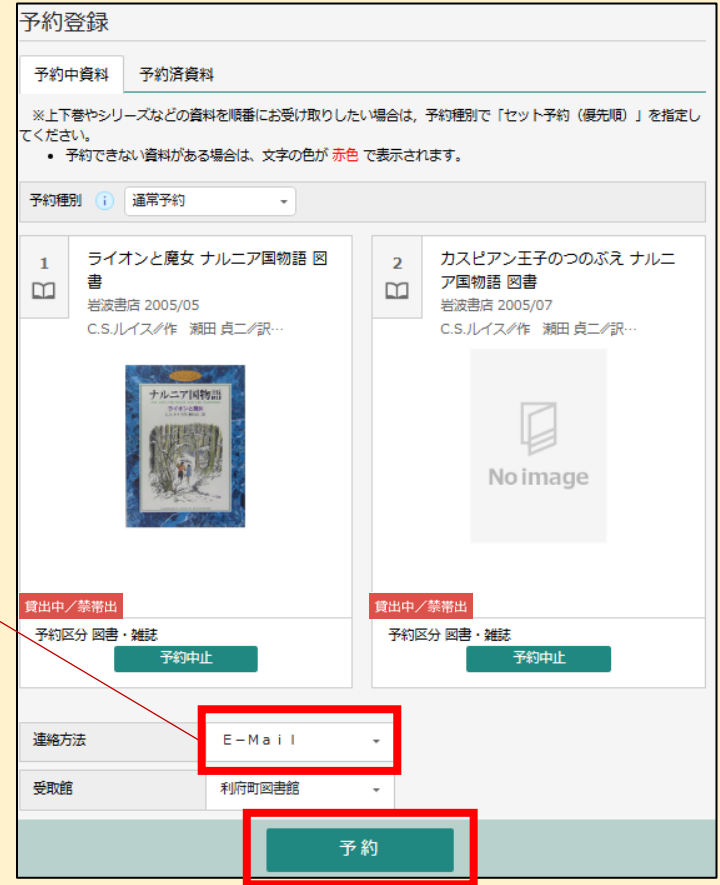

## ⑥ 「予約確認」画面から資料を予約する

連絡方法

受取館

「予約登録」画面で「予約」をクリックし、「予約確認」 画面に移動します。

「予約確認」画面で「送信」をクリックすると予約が完了 となり、画面上に「予約申込を受け付けました」と表示され ます。

資料の準備ができしだい、ご指定の連絡方法で連絡いた します。

### ※ご来館者が優先となりますので予約の時点で「貸出可能」 な状態であっても、予約された資料のご用意にお時間を いただく場合がございます。予めご了承ください。

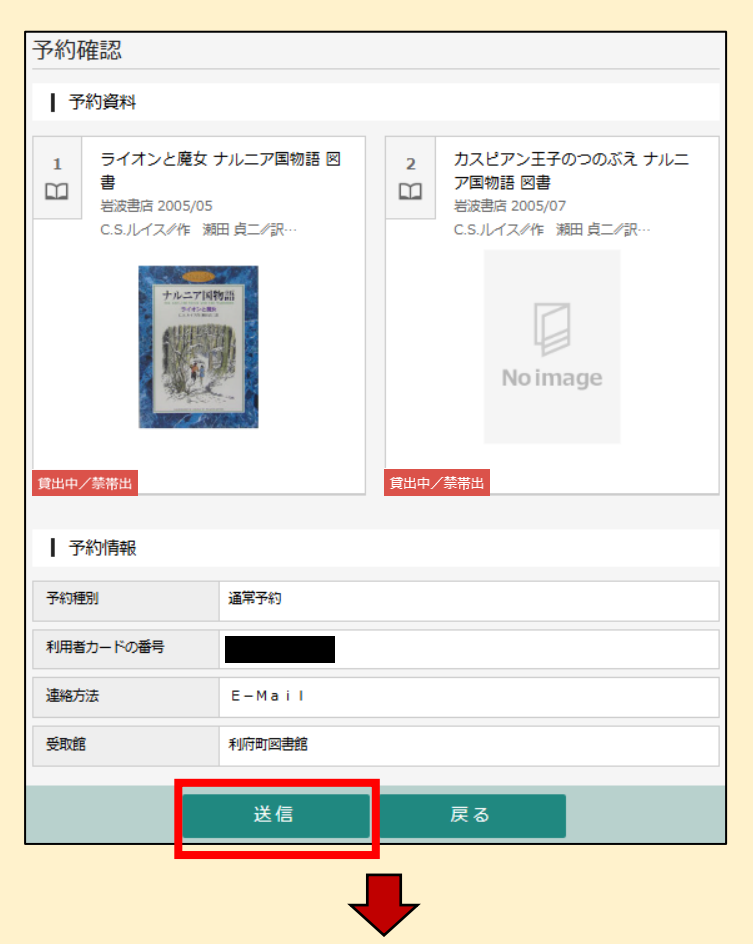

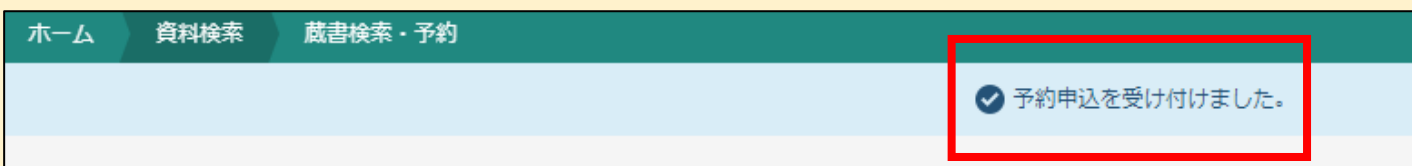

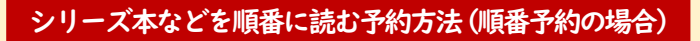

1.「資料の順番を指定しない予約方法(通常予約の場合)」の①~④と同じ操作を行います。 予約する資料にチェックマークをつけて「予約」をクリックし、「予約登録」画面に移ります。

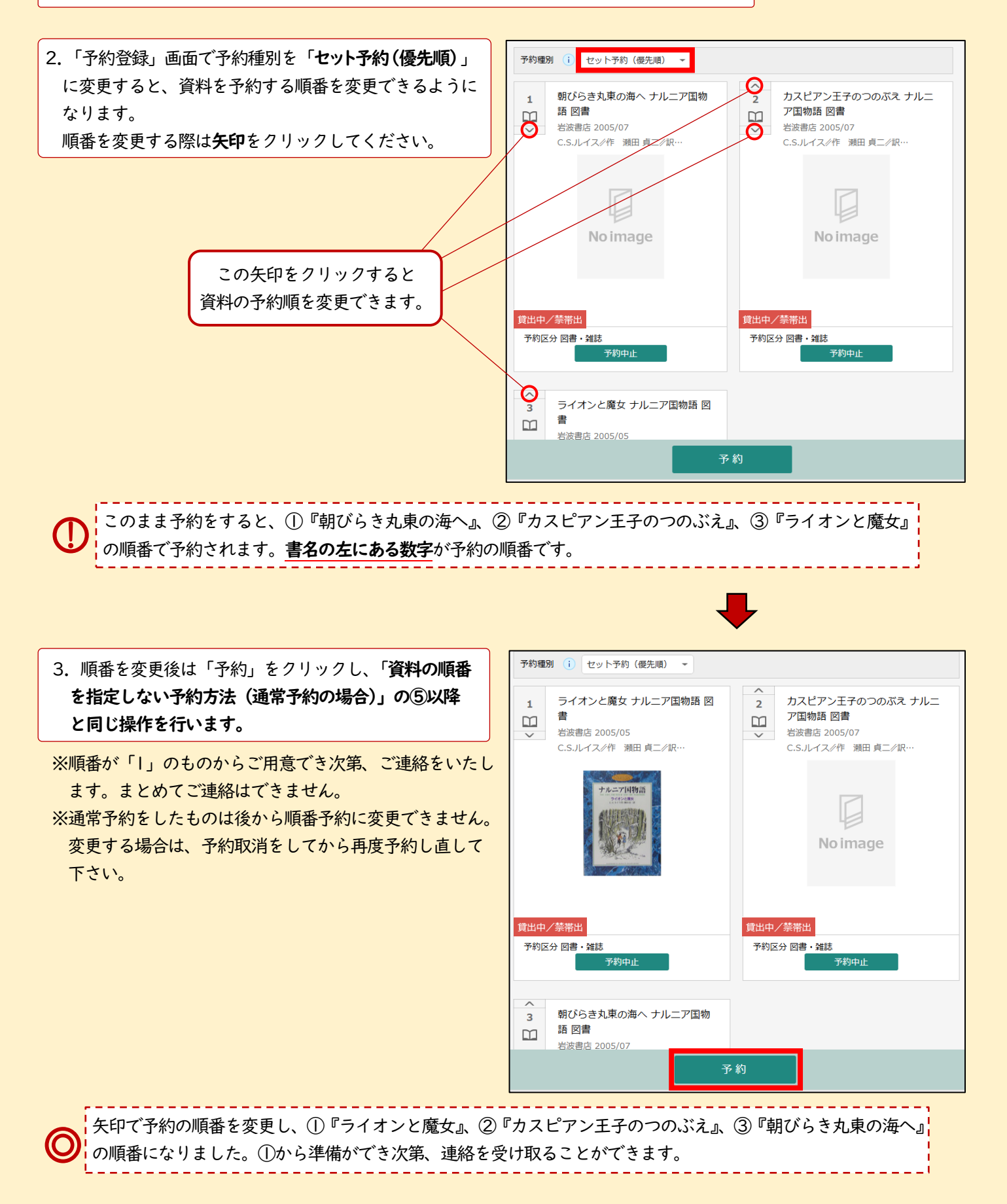